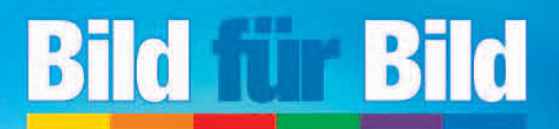

Der Bestseller<br>zum Bestpreis

 $\epsilon 9.99$ 

# **Präsentationen mit PowerPoint 2007**

Sehen und Können

**SUSANNE WALTER** 

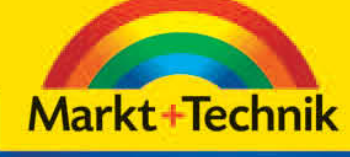

 $\bigcap$ 

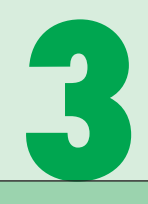

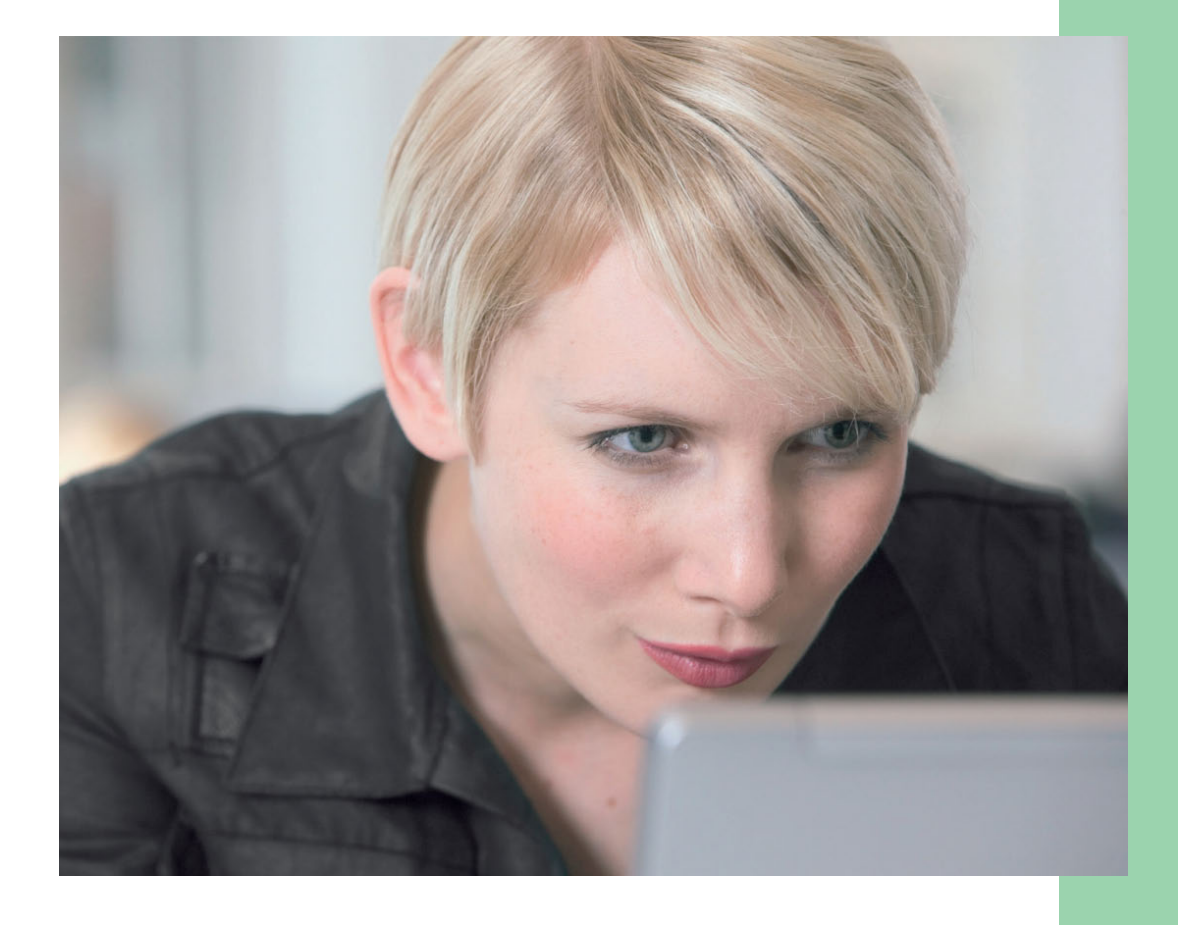

# **Gelungene Schaubilder im Handumdrehen**

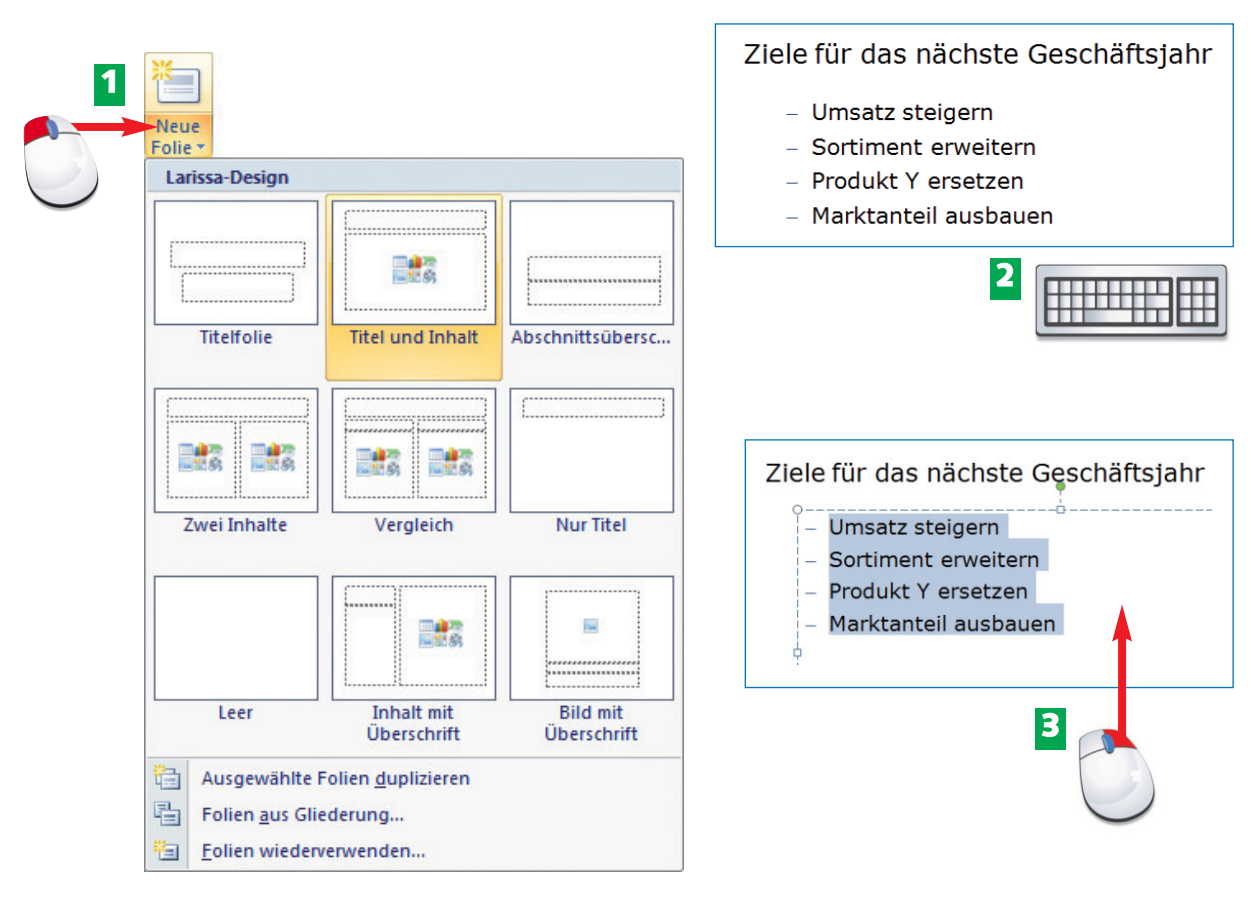

- Erstellen Sie eine neue Folie mit dem Layout *Titel und Inhalt*. **1**
- Geben Sie Ihren Text ein. **2**
- Markieren Sie anschließend die Aufzählung und rufen Sie per Klick mit der rechten Maustaste das Kontextmenü auf. **3**

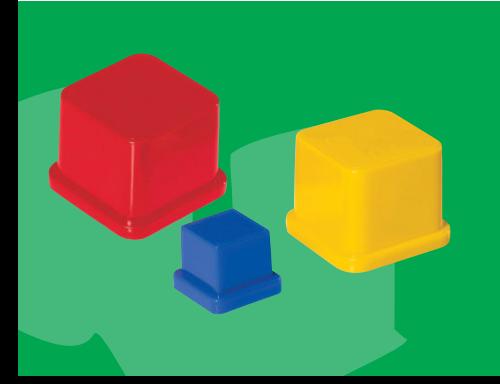

Die Konvertierung von Aufzählungen in *SmartArt-Grafiken* ist dann sinnvoll, wenn die Aufzählung aus sehr knapp formuliertem Text – am besten nur Stichpunkten – besteht. Umfangreicher Text wird beim Konvertieren so stark verkleinert, dass das Schaubild nicht mehr lesbar ist und nachträglich nur sehr schwer bearbeitet werden kann.

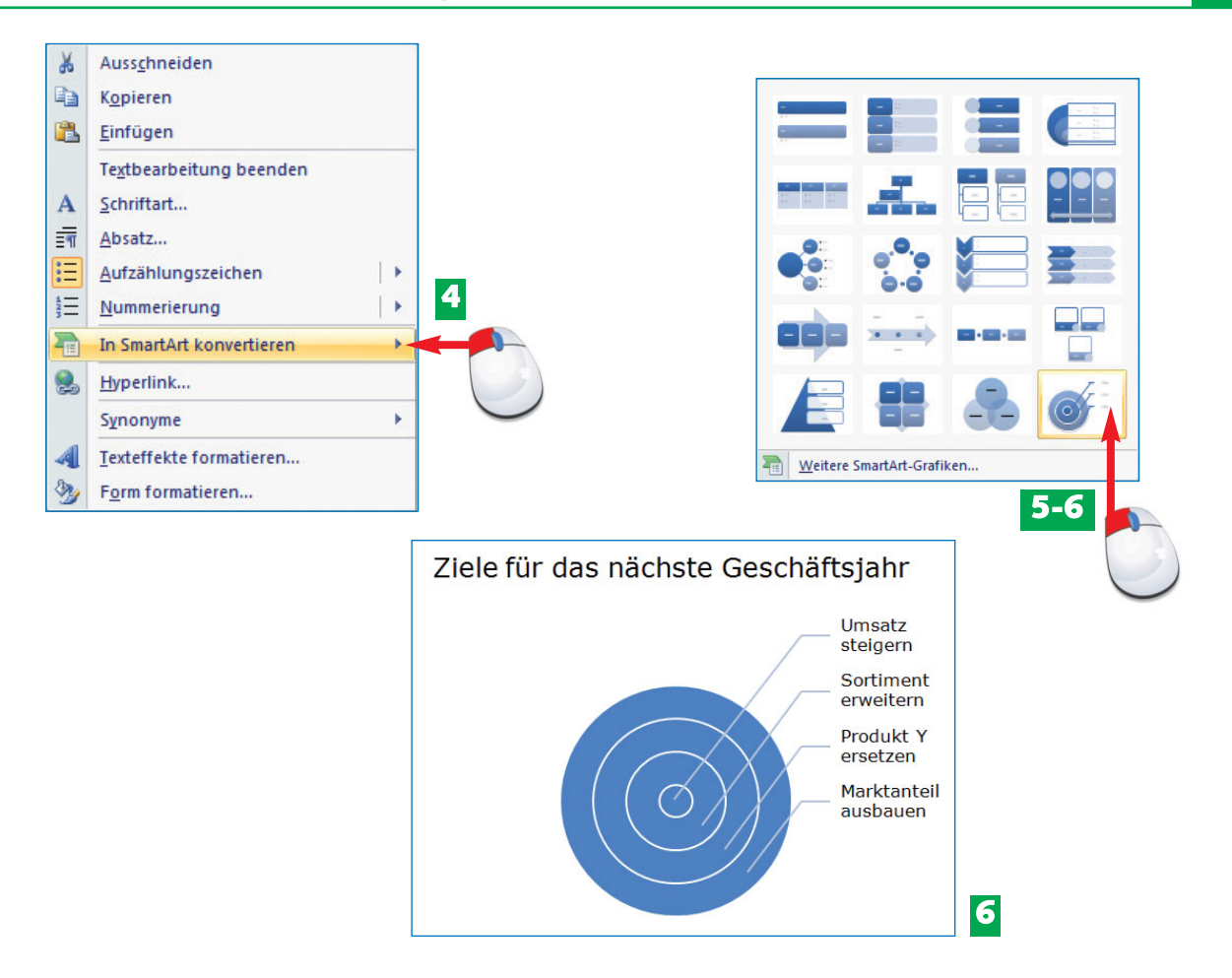

- Zeigen Sie im Kontextmenü auf den Befehl *In SmartArt konvertieren*. **4**
- PowerPoint blendet daraufhin einen Katalog mit häufig verwendeten *SmartArt-Grafiken* ein. **5**

Wenn die Auswahl bereits das gewünschte Schaubild enthält, müssen Sie nur darauf klicken, um Ihre Aufzählung in dieses Schaubild zu konvertieren. **6**

*SmartArt-Grafiken* können nach dem Konvertieren der Aufzählung noch ergänzt oder gekürzt werden.

Bei **SmartArt** handelt es sich um vordefinierte und editierbare Strukturgrafiken für Abläufe, Hierarchien u. Ä. Sie werden als **Schaubilder** bezeichnet.

#### Der Befehl *In SmartArt konvertieren* steht nur für markierte Absätze in einem Platzhalter zur Verfügung. Auf markierte Platzhalter kann er nicht angewendet werden.

### **FACHWORT HINWEIS HINWEIS**

# **58 Per Mausklick von der Aufzählung zum Schaubild**

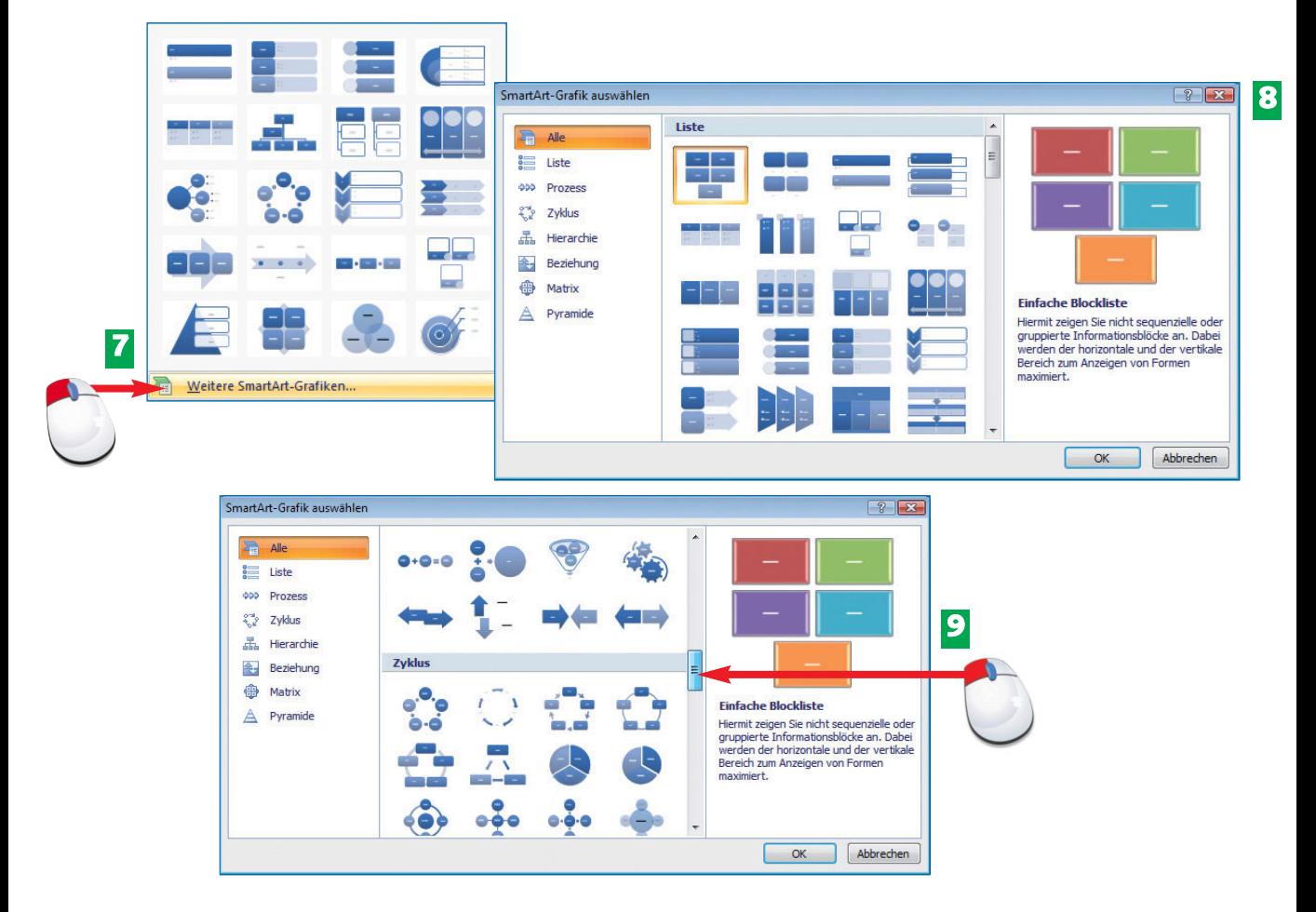

- Per Klick auf *Weitere SmartArt-Grafiken* rufen Sie das Dialogfeld *SmartArt-Grafik aus-***7** *wählen* auf.
- In der voreingestellten Kategorie *Alle* werden im mittleren Teil des Dialogfelds alle ver-**8** fügbaren *SmartArt-Grafiken* aufgelistet.
- **9** Verschieben Sie den Scrollbalken, bis das Schaubild, das Sie suchen, zu sehen ist.

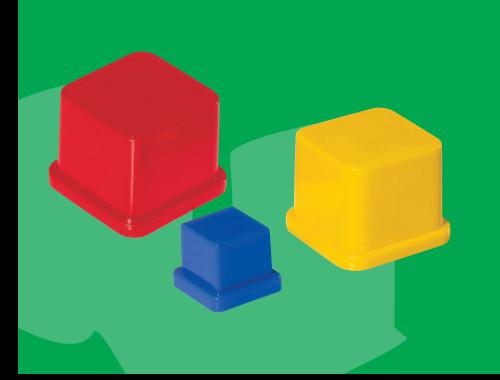

Manche *SmartArt-Grafiken* funktionieren nur mit einer limitierten Zahl von Aufzählungspunkten. Text, der in der Grafik nicht verwendet werden kann, ist im Schaubild dann nicht zu sehen. Trotzdem bleibt er verfügbar und wird angezeigt, sobald Sie einen anderen, besser geeigneten SmartArt-Typ zuweisen.

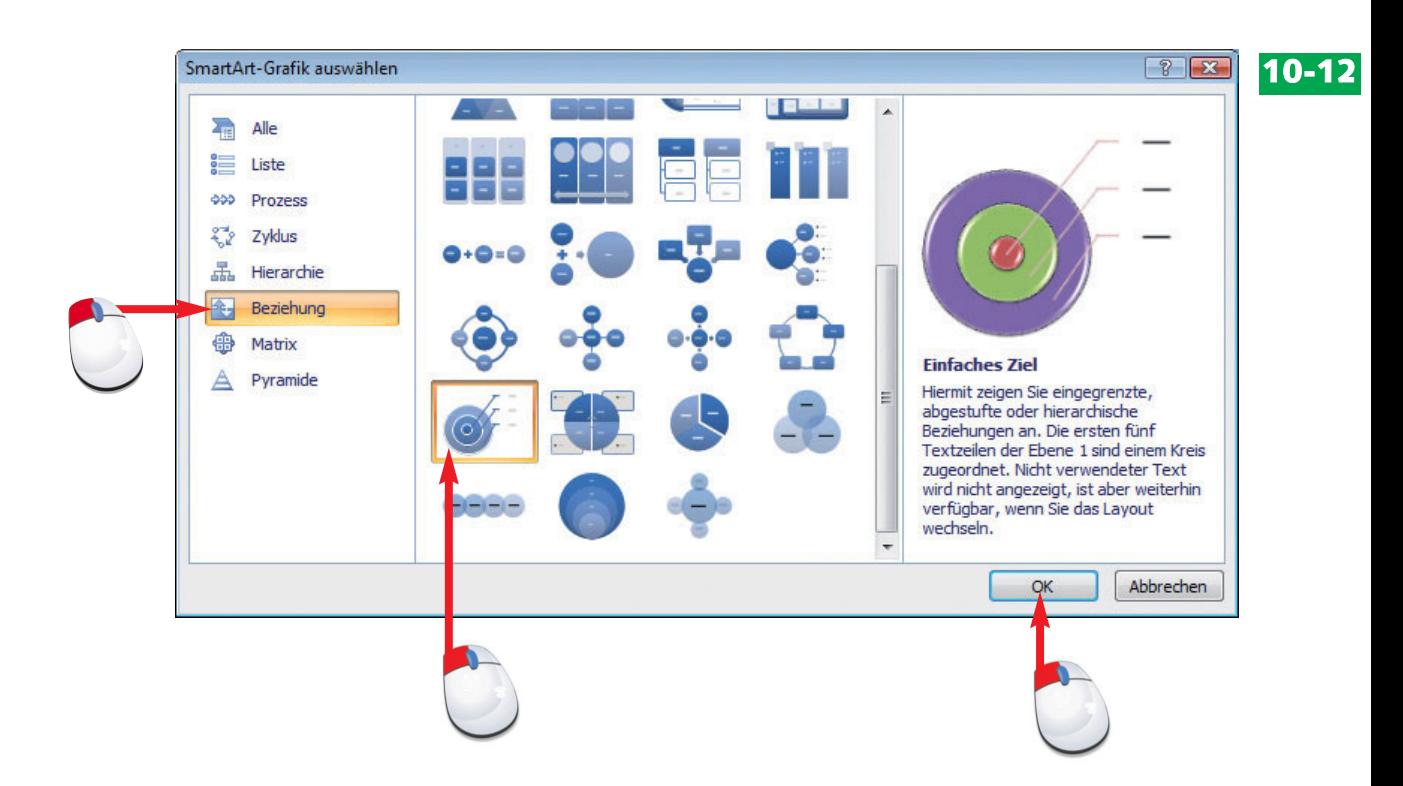

- Klicken Sie auf eine der Kategorien auf der linken Seite des Dialogfelds *SmartArt-***10** *Grafik auswählen*, um die Liste zu filtern.
- Markieren Sie eine der Miniaturansichten in der Mitte und prüfen Sie anhand der **11** Beschreibung auf der rechten Seite, ob das Schaubild für Ihre Zwecke geeignet ist.
- **12** Bestätigen Sie Ihre Auswahl mit *OK*.

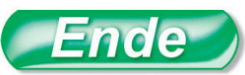

Die rechte Seite des Dialogfelds *SmartArt-Grafik auswählen* enthält Bearbeitungshinweise und eine Beschreibung, für welche Aussage ein SmartArt-Typ geeignet ist.

Nutzen Sie anstelle von Textfolien nach Möglichkeit Schaubilder wie die *Smart-Art-Grafiken*. Sie sind anschaulicher und prägen sich Ihrem Publikum besser ein.

**TIPP**

Das Zurückkonvertieren einer *SmartArt-Grafik* in eine Aufzählung ist nicht möglich. Sollten Sie die Aufzählung noch anderweitig benötigen, speichern Sie sie als Folie separat ab.

### **HINWEIS HINWEIS**

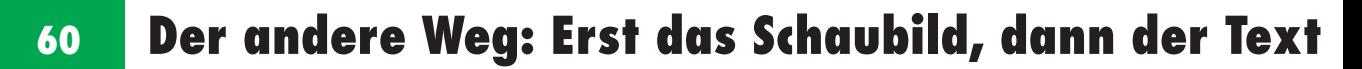

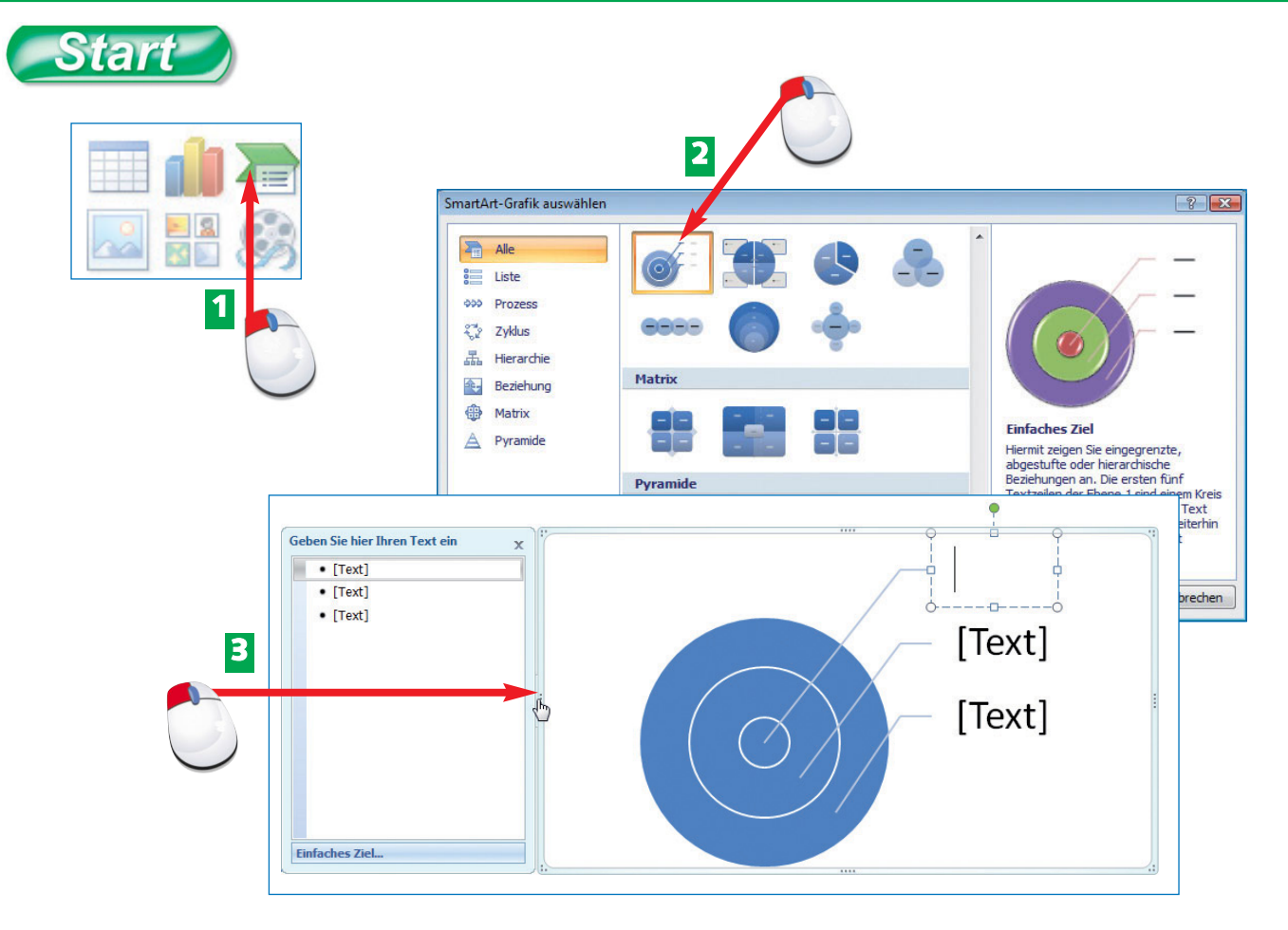

Erstellen Sie eine *Neue Folie* mit dem Layout *Titel und Inhalt* und klicken Sie in der **1** Mitte des Platzhalters auf das Symbol *SmartArt-Grafik einfügen*.

Wählen Sie im Dialogfeld *SmartArt-Grafik auswählen* die gewünschte Grafik aus. **2**

Die *SmartArt-Grafik* wird mit geöffnetem Textbereich auf der Folie eingefügt. Per Klick auf die Trennlinie zwischen Textbereich und Grafikmarkierung in Höhe der mittig angeordneten Markierung schließen Sie den Textbereich und öffnen ihn wieder. **3**

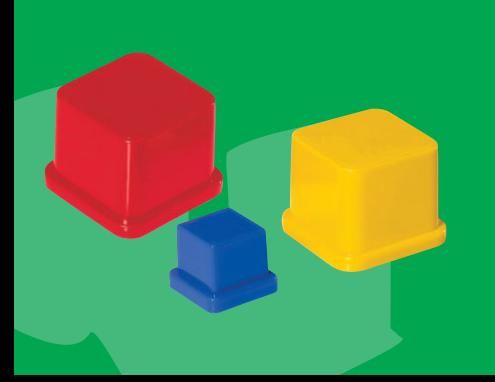

*SmartArt-Grafiken* können wahlweise im Textbereich auf der linken Seite der Grafik oder direkt im Schaubild beschriftet werden. Die Textfelder in der Grafik reagieren wie die Platzhalter auf der Folie: Sobald ein Textfeld angeklickt wird, verschwindet der vorgegebene Text und das Textfeld kann beschriftet werden.

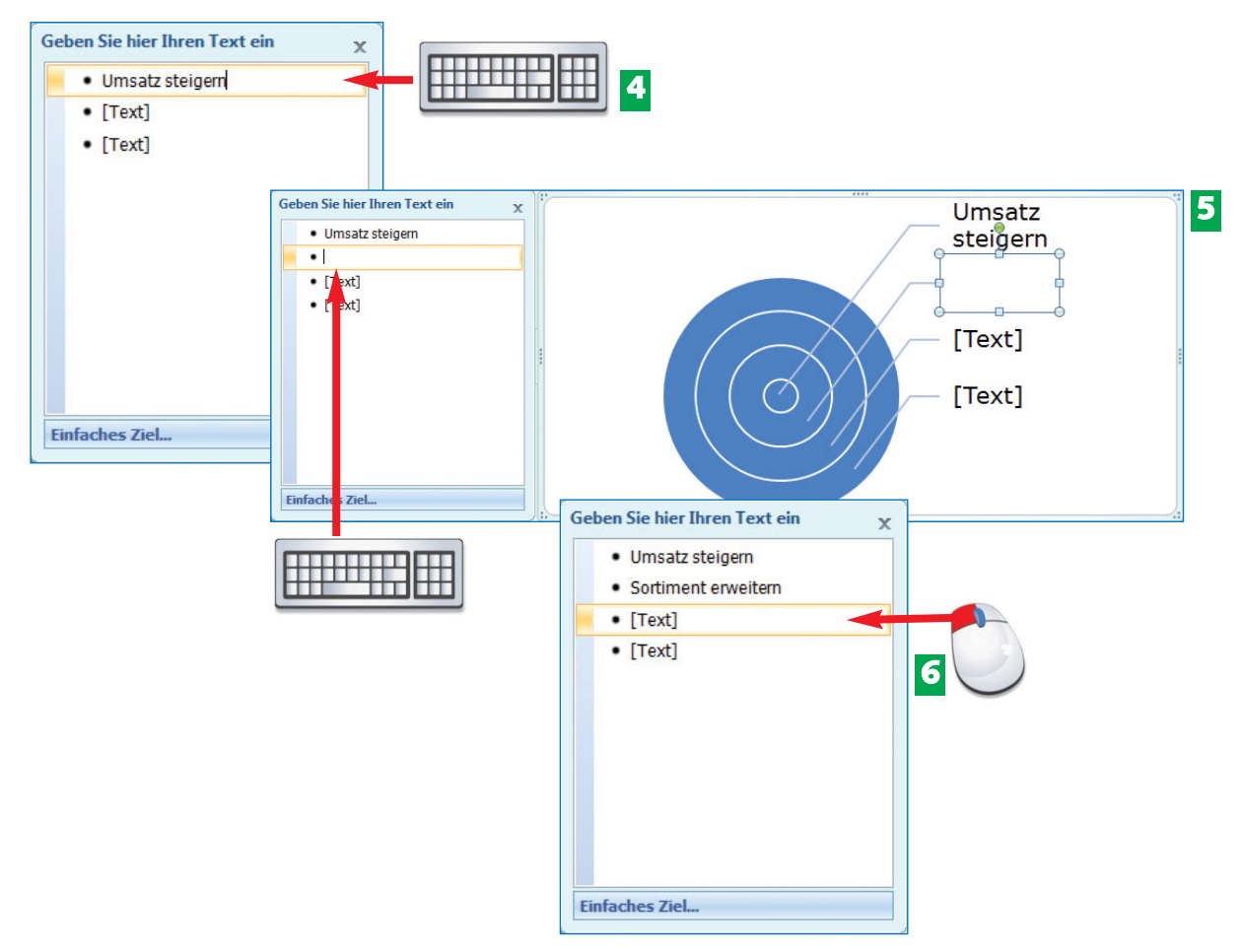

- Geben Sie im Textbereich neben dem Schaubild Ihren Text ein. **4**
- 5 Wenn Sie nach der Eingabe der ersten Zeile im Textbereich die <a>D-Taste drücken, wird eine weitere Form im Schaubild und ein weiterer Aufzählungspunkt im Textbereich erzeugt.
- Um eine im Schaubild bereits vorhandene Form zu beschriften, klicken Sie mit der Maus **6** in die entsprechende Zeile und geben Ihren Text ein. Ende

Textfelder im Textbereich und Formen im Schaubild sind untrennbar miteinander verbunden. Sie können nicht unabhängig voneinander gelöscht werden.

Verwenden Sie den Textbereich zur Schaubildbeschriftung, wenn Sie mit gegliederten Aufzählungen arbeiten.

Im Textbereich einer *SmartArt-Grafik* erzeugen Sie mit der  $\boxed{\text{S}}$ -Taste Unterpunkte und kehren mit $[At] + \textcircled{1} + \textcircled{2}$  zur übergeordneten Aufzählungsebene zurück.

### **TIPP**

### **HINWEIS HINWEIS**

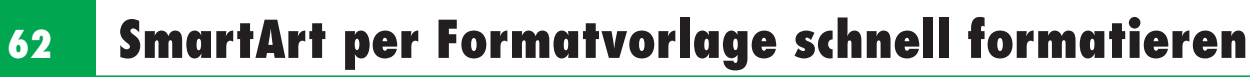

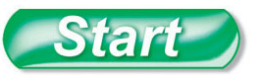

**2**

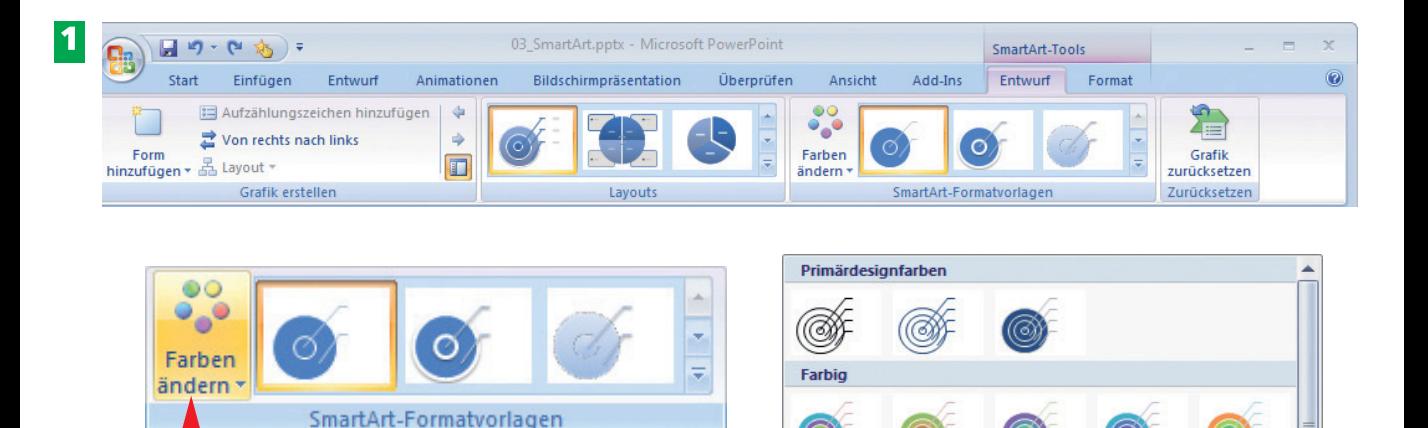

**3**

**Akzent 1** 

6W) Akzent<sub>2</sub>

**Akzent 3** 

- Nach dem Einfügen einer *SmartArt-Grafik* werden auf der Multifunktionsleiste zwei weitere Registerkarten eingeblendet: die SmartArt-Tools *Entwurf* und *Format*. **1**
- Klicken Sie in der Registerkarte *Entwurf* der SmartArt-Tools auf *Farben ändern*. **2**
- Zeigen Sie mit der Maus auf eine Farbvariante und prüfen Sie anhand der Live-Vorschau auf der Folie, wie Ihre Grafik in diesen Farben aussieht. Klicken Sie auf eine Variante, um sie der Grafik zuzuweisen. **3**

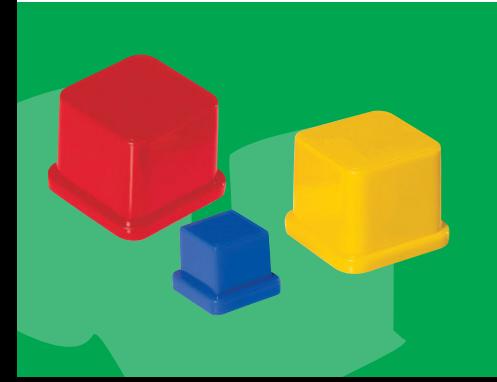

Die *SmartArt-Tools* werden nur dann angezeigt, wenn auf der Folie eine *SmartArt-Grafik* markiert ist. Mit den Befehlen der Registerkarte *Entwurf* bearbeiten Sie die Struktur der *SmartArt-Grafik* und wählen Farbe und Grafikformate für die gesamte Grafik aus. Mit den Befehlen der Registerkarte *Format* bearbeiten Sie einzelne Formen der SmartArt-Grafik.

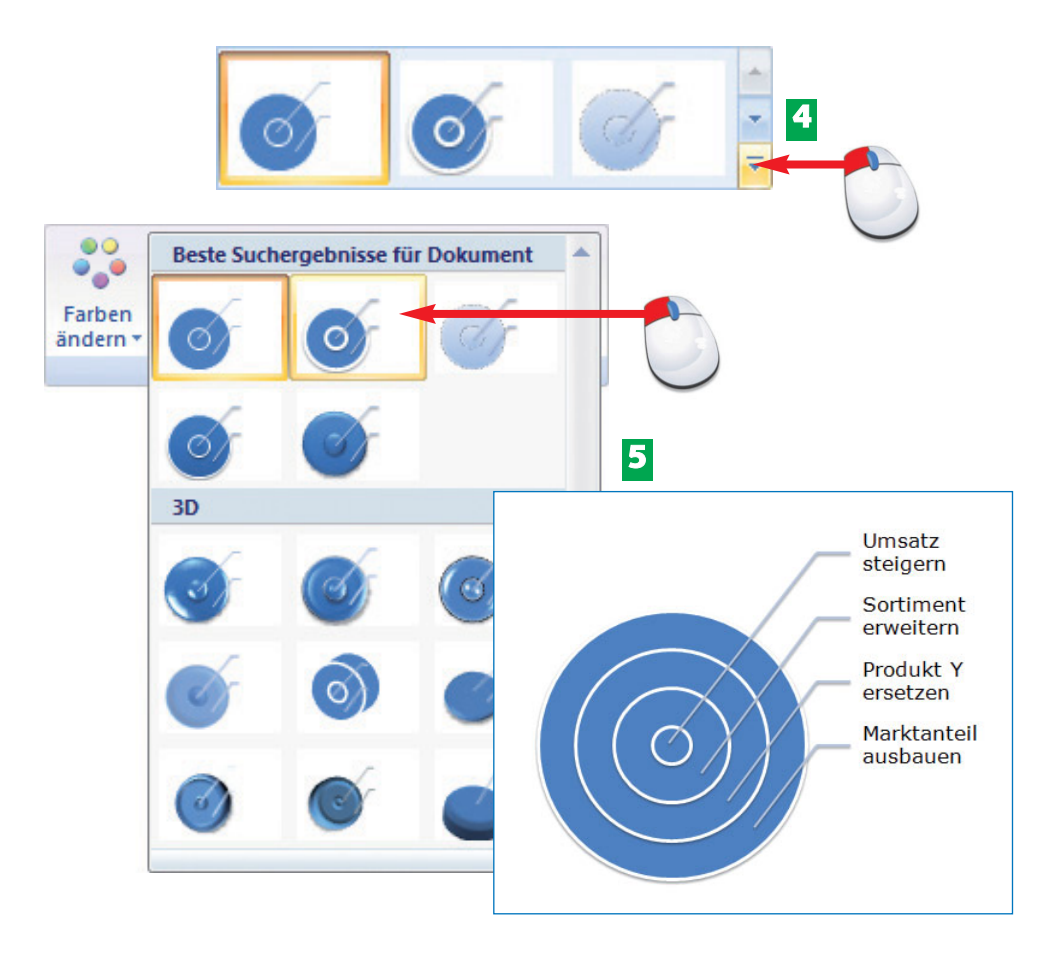

Öffnen Sie den Katalog mit vordefinierten Grafikformaten für *SmartArt-Grafiken*. **4**

Halten Sie auch hier den Mauszeiger über eine der Miniaturansichten, um Ihre **5** *SmartArt-Grafik* in der Live-Vorschau mit dem gewählten Grafikformat zu sehen. Bestätigen Sie Ihre Auswahl per Mausklick auf die Miniaturansicht im Katalog.

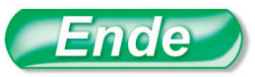

Entscheiden Sie sich für eine oder maximal zwei *Formatvorlagen*, die Sie mit allen *Smart-Art-Grafiken* einer Präsentation verwenden – sonst wirkt Ihre Präsentation zu "bunt".

Die **Formatvorlagen** *für Smart-Art-Grafiken* enthalten vordefinierte Farben und Grafikeffekte wie Schatten, Linienstärke und 3D, die auf das gesamte Schaubild angewendet werden.

## **FACHWORT TIPP HINWEIS**

*SmartArt-Grafiken* mit 3-D-Effekten sind nicht immer optimal lesbar.

# **64 Die Grafik optimieren**

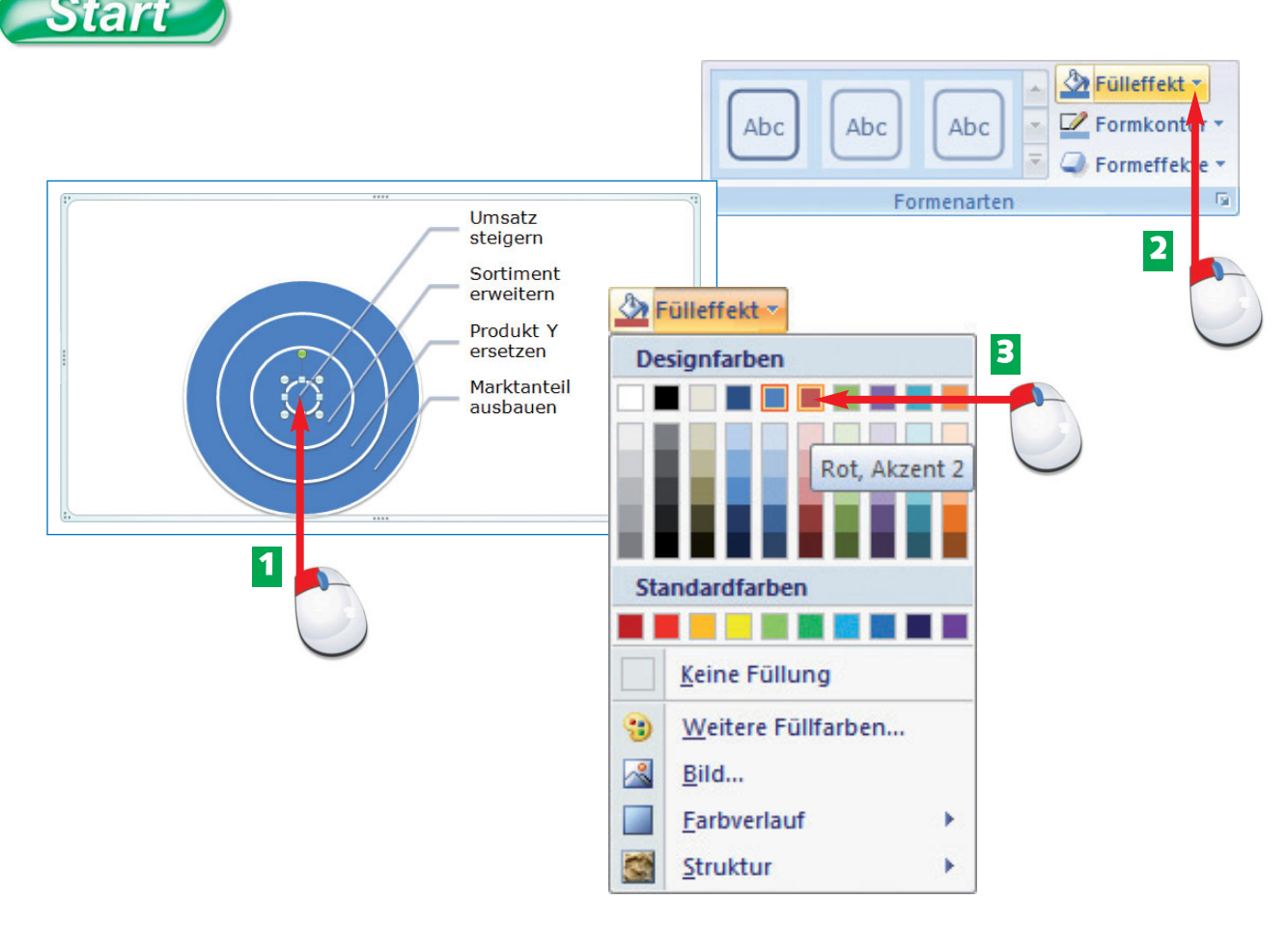

- Markieren Sie den Kreis in der Mitte der Zielscheibe. **1**
- Klicken Sie in der Registerkarte *Format* auf den Pfeil der Schaltfläche *Fülleffekt.* **2**
- Wählen Sie, entweder aus den Design- oder aus den Standardfarben, Rot als *Füllfarbe* für den mittleren Kreis. **3**

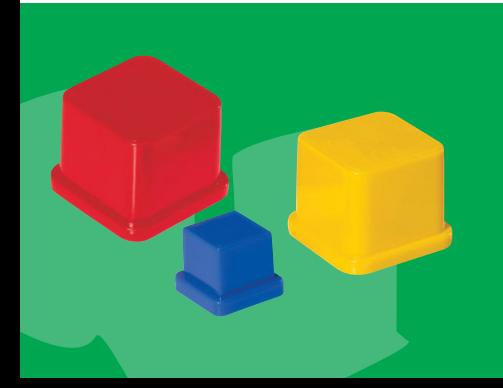

Nicht nur die Füllfarbe, sondern auch die Linien einer *SmartArt-Grafik* können individuell formatiert werden. Die Designfarben für Linien werden per Klick auf den Pfeil der Schaltfläche *Formkontur* geöffnet.

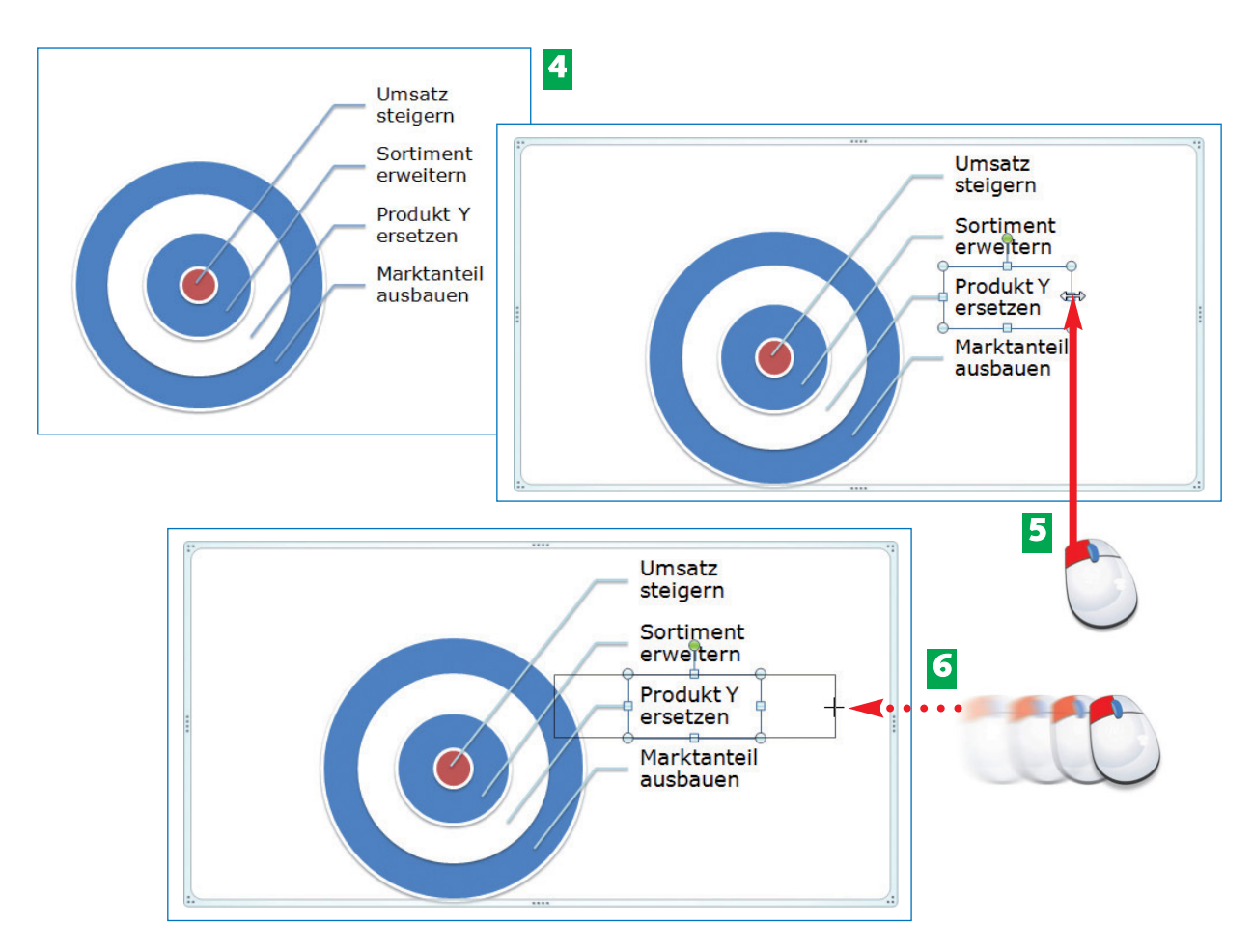

- Markieren Sie nacheinander die übrigen Kreisringe der Zielscheibe und formatieren Sie **4** sie abwechselnd in Weiß und einer weiteren Farbe.
- Verbreitern Sie die Textfelder der *SmartArt-Grafik* so weit, dass der Text einzeilig dar-**5** gestellt wird. Klicken Sie dazu ein Textfeld an und zeigen Sie mit der Maus auf einen der mittleren seitlichen Markierungspunkte.

**6** Klicken Sie auf den Markierungspunkt und ziehen Sie das Textfeld in die Breite.

Um mehrere Elemente einer *SmartArt* zu markieren, halten Sie die  $\textcircled{f}$ -Taste gedrückt und klicken ein Element nach dem anderen an.

Die Formen und Textfelder einer *SmartArt-Grafik* können nicht über die blaue Markierung hinaus verschoben oder vergrößert werden.

## **HINWEIS TIPP TIPP**

Geben Sie Ihrem Text beim Verbreitern des Textfelds möglichst viel Platz. Dann können Sie bei Bedarf die Schrift vergrößern, ohne dass der Text gleich wieder zweizeilig dargestellt wird.

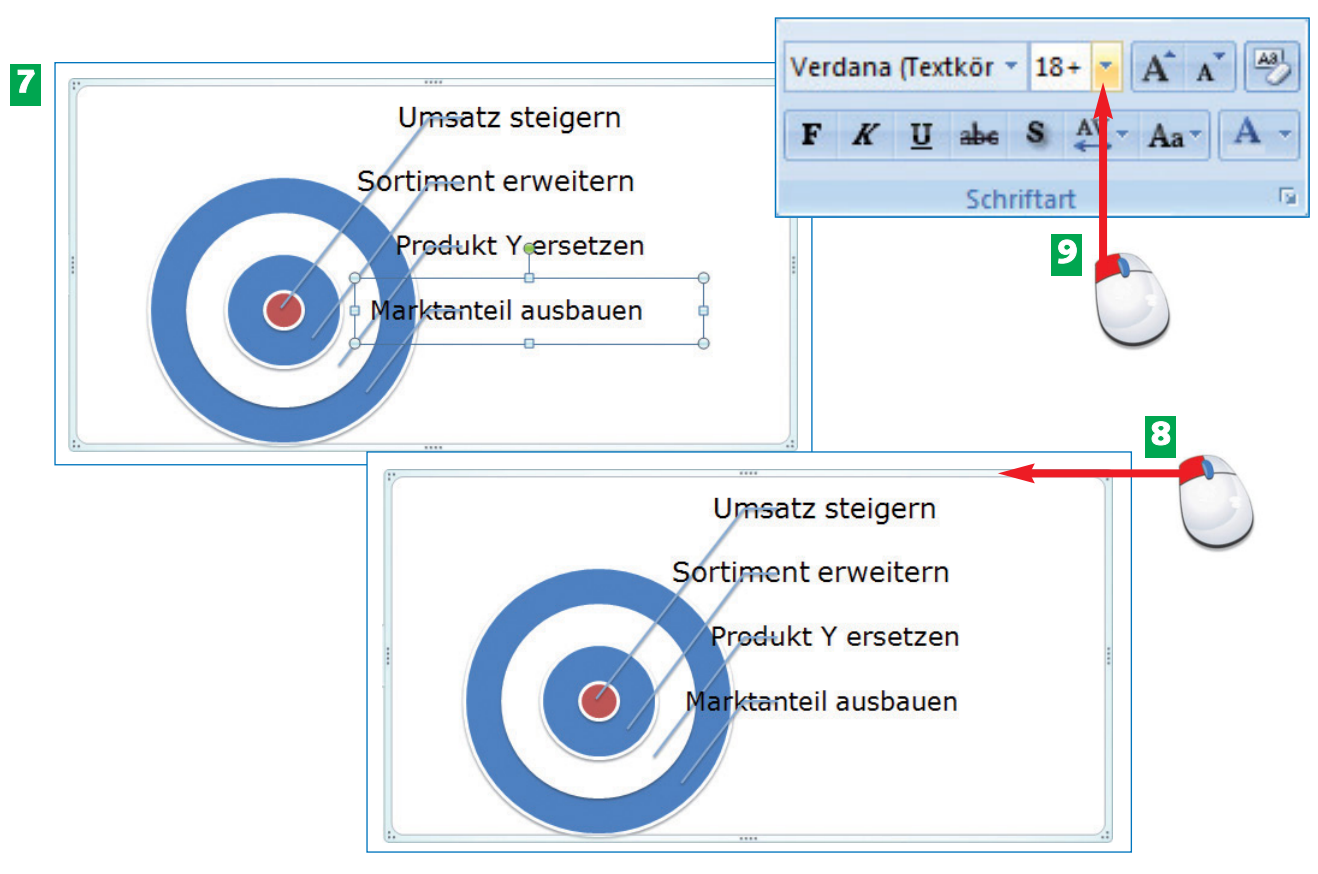

- Wenn Sie alle Textfelder verbreitert haben, passt PowerPoint automatisch die Schrift-**7** größe an – allerdings nicht einheitlich für alle Textfelder. Auch die Position der Textfelder in der Grafik ist nicht mehr korrekt.
- Formatieren Sie als Erstes die Beschriftung in einheitlicher Größe. Klicken Sie auf den **8** Rahmen der SmartArt-Grafik, sodass das Objekt und nicht einzelne Formen oder Textfelder markiert sind.
- **9** Klicken Sie dann in der Registerkarte *Start* auf den Pfeil der Schaltfläche *Schriftgrad*.

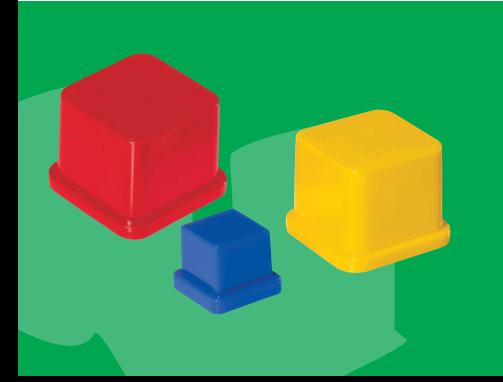

Das manuelle Anpassen von *SmartArt-Grafiken* ist etwas zeitaufwendig und mühsam, lohnt sich aber im Ergebnis: Das Schaubild wirkt übersichtlicher und ist besser lesbar.

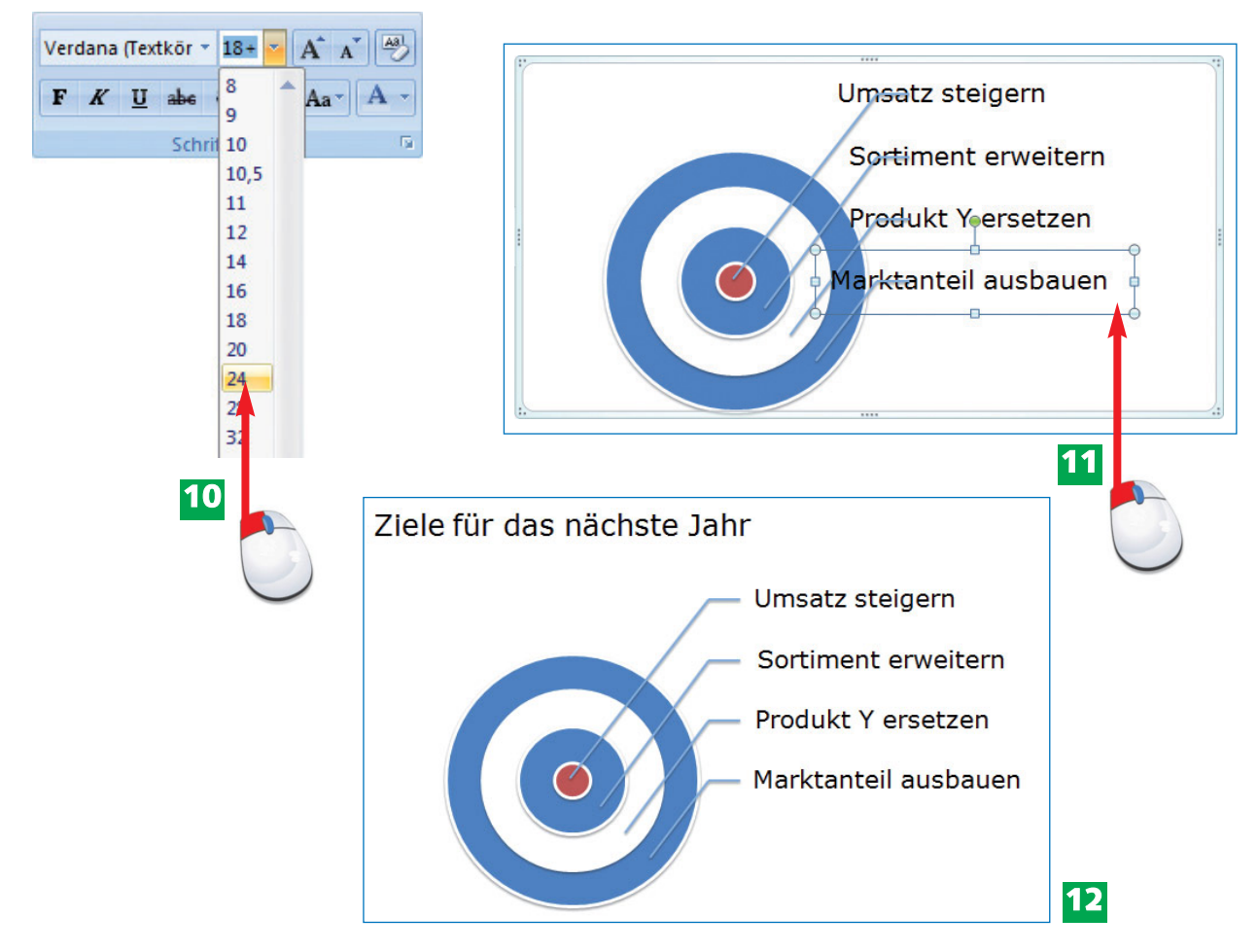

Wählen Sie nach Möglichkeit die Schriftgröße, die Sie auch in Aufzählungen einsetzen. **10**

- Richten Sie jetzt die Textfelder richtig aus. Klicken Sie auf das Textfeld und dann **11** nochmals auf seinen Rahmen, um das Objekt und nicht den Text zu bearbeiten.
- Verschieben Sie das Textfeld mit den Richtungstasten der Tastatur. Verfahren Sie in **12** gleicher Weise mit den übrigen Textfeldern. Ende

Auch beim Zuweisen der Schriftgröße können Sie anhand der Live-Vorschau überprüfen, wie sich die Änderung im Schaubild auswirkt.

Ob das Textfeld als Objekt markiert ist, erkennen Sie daran, dass sein Rahmen als durchgezogene Linie dargestellt wird.

#### Wenn Sie nicht genug Platz haben, um das Textfeld richtig anzuordnen, müssen Sie seine Breite und ggf. auch die Schriftgröße aller übrigen Textfelder nochmals anpassen.

## **TIPP TIPP**

### **TIPP**

# **Start**

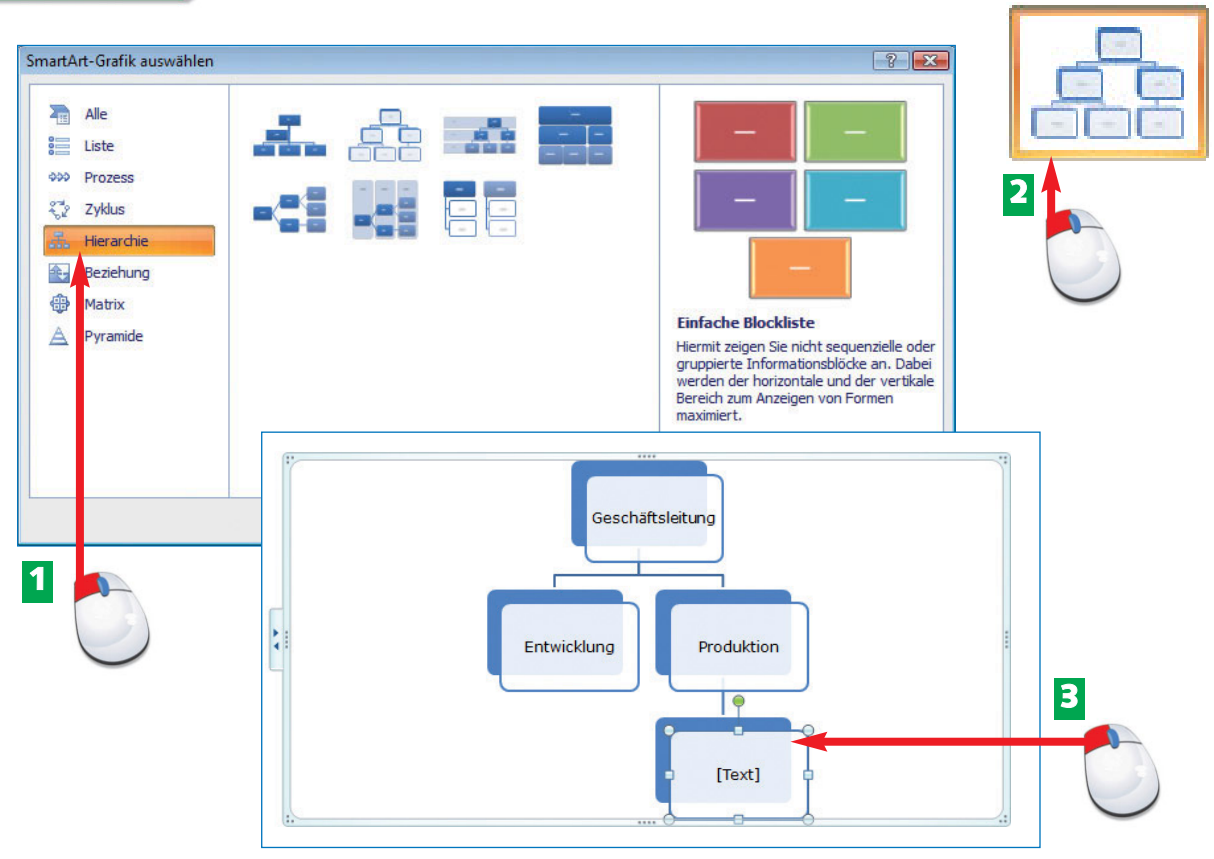

- Klicken Sie im Dialogfeld *SmartArt-Grafik einfügen* auf den Eintrag *Hierarchie*. **1**
- Wählen Sie das zweite Organigramm-Layout aus. **2**
- Beschriften Sie die vorhandenen Formen im Schaubild. Löschen Sie nicht benötigte Formen, indem Sie die Form markieren und die [Entf]-Taste drücken. **3**

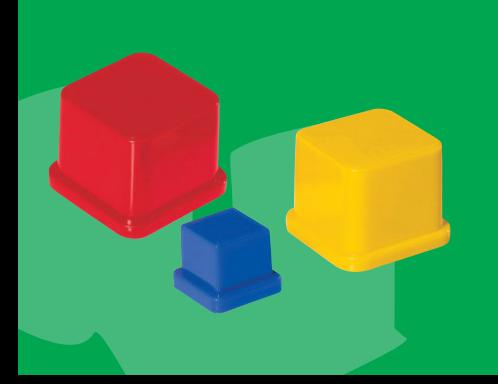

Nicht alle Organigramme verfügen über die gleichen Optionen. Nur das erste Organigramm-Layout verfügt über eine Assistenten-Funktion. Um untergeordnete Formen in einer Linie untereinander und nicht links oder rechts hängend anzuordnen, benötigen Sie das zweite Organigramm-Layout.

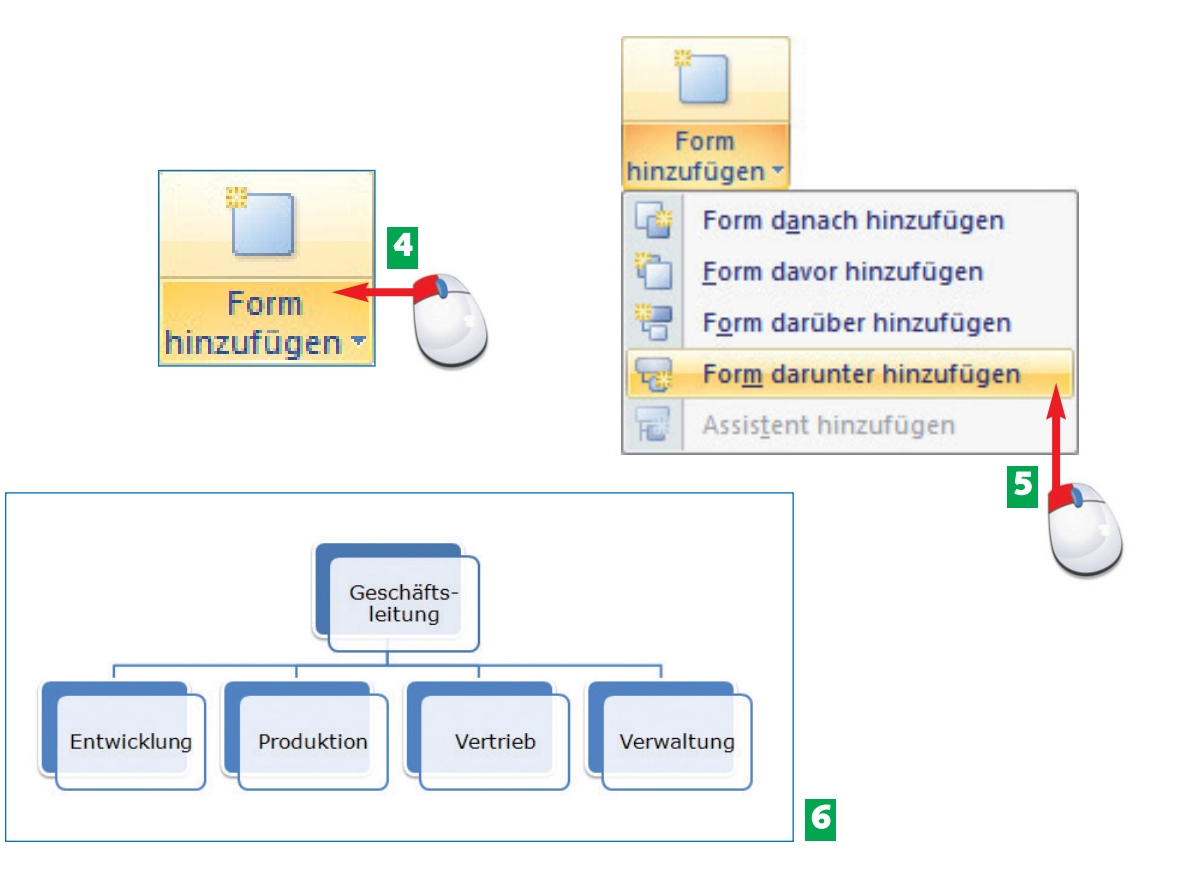

- Möchten Sie eine untergeordnete Form hinzufügen, markieren Sie die übergeordnete **4** Form und klicken in der Registerkarte *Entwurf* auf den Pfeil der Schaltfläche *Form hinzufügen*.
- Wählen Sie aus der Liste den Befehl *Form darunter hinzufügen*. **5**

Passen Sie *Farben*, *Formatvorlage* und *Schriftgröße* des Organigramms an. Arbeiten Sie **6** in SmartArt-Grafiken bei Bedarf mit manueller Silbentrennung, um die nde Grafik in ausreichender Größe zu beschriften.

Beim Hinzufügen von Formen ist es gleichgültig, ob der Text in der Form oder die Form markiert ist.

Wenn sich eine Form nicht löschen lässt, ist der Text in der Form und nicht die Form selbst markiert. Klicken Sie dann nochmals auf den Rahmen der Form.

SmartArt-Organigramme eignen sich zum Abbilden einfacher Hierarchien. Mehr Flexibilität bieten die *Formen* und *Verbindungslinien*, die Sie im nächsten Kapitel kennenlernen.

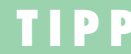

### **HINWEIS HINWEIS**